# Canon

**Start Here** Easy Setup Instructions

Please confirm the included items against the illustration printed on the lid of the packing box.
A USB cable is necessary to connect the printer with your computer.

#### 1 **Unpack the Printer**

# QT5-0427-V02

# Prepare the Printer

• Place the printer on a flat and horizontal surface, and do not place any objects in front of the printer. Press the Open Button to open the Paper Output Tray, and extend the Paper Output Tray Extension. Open the Paper Support and extend the Paper Support Extension.

## **A** Caution

Before turning on the printer, remove all of the shipping tapes.

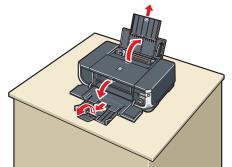

**2** Plug the power cord in the back of the printer and connect the other end to the wall outlet.

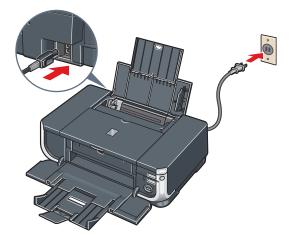

**3** Press the **POWER** button to turn on the printer.

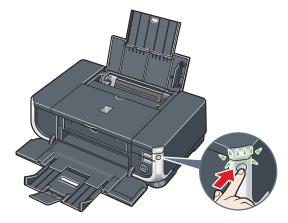

- Open the Top Cover. The Print Head Holder moves to the center. Top Cove
- **6** Open the Inner Cover. Write down the serial number located inside the printer. You will need this to register your product.

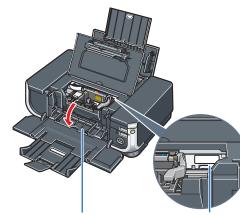

Serial Number Location Inner Cover

# **2** Install the Print Head

**1** Remove the Print Head from its package.

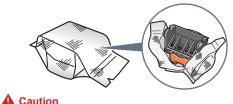

There may be some transparent or light blue ink on the inside of the bag the print head comes in, or the inside of the protective cap - this has no effect on print quality. Be careful not to get ink on yourself when handling these items

**2** Remove the orange protective cap from the Print Head and discard it.

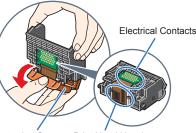

Print Head Nozzles 💷 Note

Do not touch the print head nozzles and the electrical contacts

**6** Firmly raise the Print Head Lock Lever until it stops.

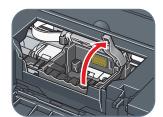

4 Insert the Print Head.

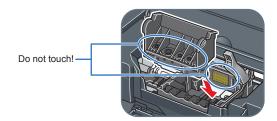

**()** Lower the Print Head Lock Lever carefully.

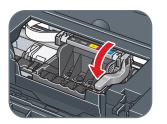

N Important

If the Top Cover is left open for more than 10 minutes, the Print Head Holder moves to the right. Close and reopen the Top Cover to return the Holder to the center.

# **3** Install the Ink Tanks

1 Peel back the orange tab completely and remove the plastic wrapper from the ink tank.

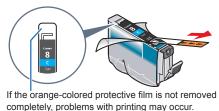

**2** Twist off and discard the orange protective cap located on the bottom of the ink tank.

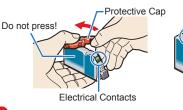

Important · Do not touch the electrical contacts Do not touch the ink port.

**3** Insert the ink tank into the right-hand slot and press the ink tank until it clicks into place.

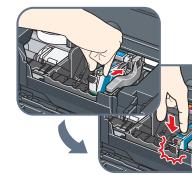

# 4 Make sure the ink lamp lights red.

Refer to the color guide on the Print Head Lock Lever

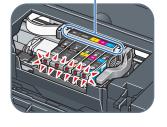

**5** Close the Inner Cover and the Top Cover.

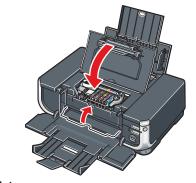

E Note If the ALARM lamp on the printer flashes orange after you have closed the Top Cover, refer to "ALARM Lamp Flashes Orange" in "Troubleshooting" of the User's Guide

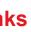

# **4** Connect the Printer and Load Paper

Once you have installed the ink tanks, the POWER

lamp will flash green. Wait for about 2 minutes,

Important

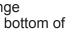

# ık Por

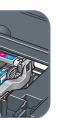

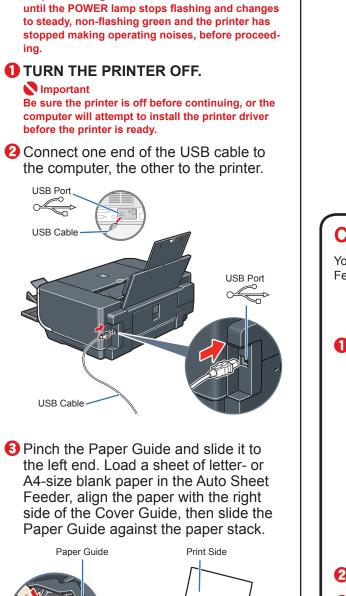

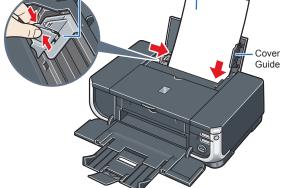

Hardware setup is complete.

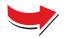

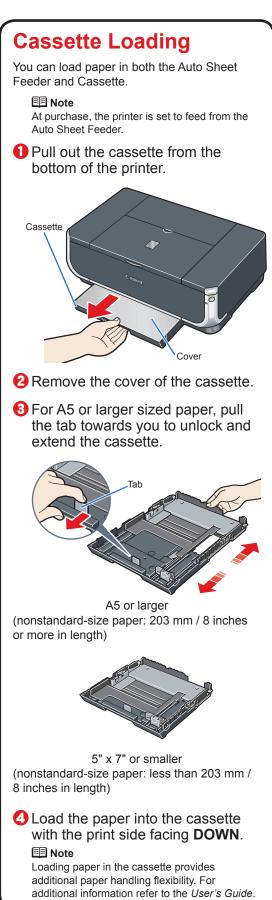

# Windows<sup>®</sup> Printer Driver Installation and Print Head Alignment

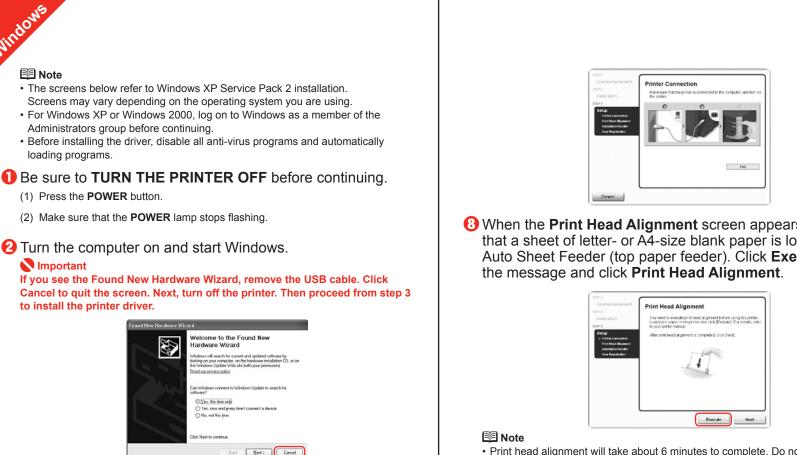

S Insert the Setup CD-ROM. The setup program should run automatically

E Note

The setup program should run automatically. If the installer in the CD-ROM does not run automatically, click Start and select My Computer, then double-click the CD-ROM icon 🗿.

When the main menu appears, click Easy Install.

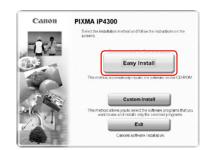

### 🗐 Note

- Select Easy Install in order to install the printer driver, on-screen manuals, and application software. Select **Custom Install** in order to choose the options you would like to install.
- To install PhotoRecord and Adobe® RGB (1998), click Custom Install and follow the on-screen instructions. If you are using Windows Me/98, Adobe RGB cannot be installed
- When the list of applications to install appears, confirm the contents, click Install.

#### E Note

Move the cursor over items to display explanations of each application below.

- **6** Read the License Agreement carefully and click **Yes**. Follow the on-screen instructions to install the software. If a message asking for your confirmation to restart your computer appears, click OK.
- **When the Printer Connection** screen appears, make sure that the printer is connected to the computer with a USB cable, then TURN THE PRINTER ON. The software will begin identifying the printer port being used. National Important

If you cannot go to the next procedure after 2 minutes, refer to "Troubleshooting" instructions in the User's Guide on-screen manual

**13** When the **Print Head Alignment** screen appears, ensure that a sheet of letter- or A4-size blank paper is loaded in the Auto Sheet Feeder (top paper feeder). Click **Execute**, read

- Print head alignment will take about 6 minutes to complete. Do not start another operation here.
- Do not open the Top Cover while printing
- Print head alignment is automatically adjusted by printing the pattern below.

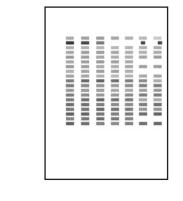

#### E Note

- The pattern is printed in black and blue.
- When Automatic Print Head Alignment cannot be executed properly, the ALARM lamp on the printer will flash orange eleven times. Refer to "ALARM Lamp Flashes Orange" in "Troubleshooting" of the User's Guide.
- O After print head alignment is completed, click Next.
- **(1)** When the **Installation Results** screen appears, click **Next**.
- Pollow the on-screen instructions to register your product. E Note

When the **User Registration** screen appears, follow on-screen instructions to register your product. You will need your product serial number, which is located on the inside of the printer. See Step 1- (3) on the front page.

B When the Installation completed successfully screen appears, click Exit.

If Restart is displayed, make sure that the Restart the system now (recommended) check box is selected, then click Restart.

## Software installation and print head alignment is now complete.

# Macintosh® Printer Driver Installation and Print Head Alignment

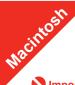

#### N Important Since Mac® OS 9. Mac OS X Classic environments, or Mac OS X v.10.2.7 or earlier are not supported, do not connect the printer to these.

#### E Note

- Use Mac OS X v.10.2.8 to 10.4.x.
- depending on the operating system you are using.
- · Log on as an Administrator before continuing.
- · Before installing the driver, disable all anti-virus programs and automatically loading programs.

# ROM

E Note I on the desktop

- 2 Double-click the Setup icon.
- **3** When the **Authenticate** screen appears, enter your administrator name and password. Click OK. If you do not know your administrator name or password, click (?), then follow the on-screen instructions.

## When the main menu appears, click Easy Install.

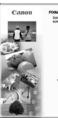

#### E Note

would like to install

• When the list of applications to install appears, confirm the contents, then click Install. E Note

- 6 Read the License Agreement carefully and click Yes. Follow the on-screen instructions to install the software.
- **When the Print Head Alignment Recommended** screen appears, click Next.
- 8 Follow the on-screen instructions to register your product. E Note When the **User Registration** screen appears, follow on-screen instructions to register your product. You will need your product serial number, which is located on the inside of the printer. See Step 1- <sup>(5)</sup> on the front page.

## When the Installation completed successfully screen appears, click Restart.

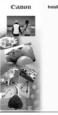

The system is restarted automatically.

Part no. QT5-0427-V02 © 2006 Canon Inc. "Windows" is a trademarks of Apple Computer, Inc., registered in the United States and other countries. "Adobe" and "Adobe RGB (1998)" are trademarks of Adobe RGB (1998)" are trademarks of Adobe Systems Incorporated in the U.S. and other countries. "Adobe" and "Adobe RGB (1998)" are trademarks of Adobe RGB (1998)" are trademarks of Adobe RGB (1998) of their respective owners. Specifications subject to change without notice.

- The screens below refer to Mac OS X v.10.4.x installation. Screens may vary
- Turn on your Mac and your printer and insert the Setup CD-
- If the CD-ROM folder does not open automatically, double-click the CD-ROM icon

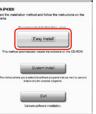

- Select **Easy Install** in order to install the printer driver, on-screen manuals, and application software. Select Custom Install in order to choose the options you
- Move the cursor over items to display explanations of each application below.

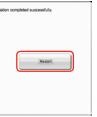

## Output the print head alignment procedure.

- a. After restarting the computer, select Applications from the Go menu. Doubleclick the Utilities folder, then the Printer Setup Utility (Print Center when using Mac OS X v.10.2.8) icon.
- When the Printer List screen appears, select iP4300, then click Utility (Configure when using Mac OS X v.10.2.8) icon

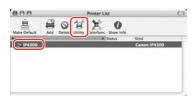

If the printer is not displayed on the Printer List, click Add to add the printer For details, follow the instructions in Mac Help

Select iP4300 and click Maintenance

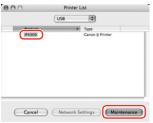

- d. Ensure that a sheet of letter- or A4-size blank paper is loaded in the Auto Sheet Feeder (top paper feeder)
- e. Click the down-arrow to select Test Print. Click the Print Head Alignment icon and follow the on-screen instructions.

| Test Print | Canon IJ Printer Utility - iP4300                                    | _   |
|------------|----------------------------------------------------------------------|-----|
| Test Print |                                                                      |     |
|            | e Check                                                              |     |
| = Prin     | ts pattern that lets you check whether pri<br>d nozzles are clogged. | int |
|            | o nozzies are cioggeo.<br>Head Alignment                             |     |
|            | Head Alignment<br>cutes print head alignment to correct the          |     |
| 111 Exe    | alignment of colors and lines.                                       |     |
|            |                                                                      |     |
|            |                                                                      |     |
|            |                                                                      |     |
|            |                                                                      |     |
|            |                                                                      |     |
|            |                                                                      |     |
|            |                                                                      |     |
|            |                                                                      |     |
|            |                                                                      |     |
|            |                                                                      |     |
|            |                                                                      |     |

#### 💷 Note

- Print head alignment will take about 6 minutes to complete. Do not start another operation here.
- Do not open the Top Cover while printing.
- **(1)** Print head alignment is automatically adjusted by printing the pattern below.

| 1000   | 1000  |      |   | 1000   | 1100   | 1000  |
|--------|-------|------|---|--------|--------|-------|
|        |       |      |   |        | -      | -     |
|        | 1000  | 1000 |   | 1000   | 1000   | 1000  |
| 1000   |       |      |   | 110.01 | 10.010 | 10000 |
|        |       |      |   |        |        | 1000  |
| 10.010 | 0.000 |      |   | 112.01 |        |       |
|        | 1000  |      |   |        |        | 1000  |
| 10000  | 0000  |      |   |        | _      | -     |
|        |       |      |   |        |        |       |
|        |       |      |   |        |        | 1000  |
|        |       |      |   |        |        |       |
|        | -     | -    | _ | _      | _      | =     |
|        | _     | _    | - |        | 1000   | =     |
|        | -     | =    | - | _      | -      | =     |
| 10111  | _     | =    | - |        | 11118  |       |
|        | -     | =    | - |        |        | =     |
| 11111  |       | _    | - | 1000   | _      | _     |
|        |       |      |   |        |        |       |
|        |       |      |   |        |        |       |
|        |       |      |   |        |        |       |
|        |       |      |   |        |        |       |
|        |       |      |   |        |        |       |
|        |       |      |   |        |        |       |
|        |       |      |   |        |        |       |
|        |       |      |   |        |        |       |
|        |       |      |   |        |        |       |
|        |       |      |   |        |        |       |
|        |       |      |   |        |        |       |
|        |       |      |   |        |        |       |

- E Note
- The pattern is printed in black and blue.
- When Automatic Print Head Alignment cannot be executed properly, the ALARM lamp on the printer will flash orange eleven times. Refer to "ALARM Lamp Flashes Orange" in "Troubleshooting" of the User's Guide.
- Click Quit to exit the Canon IJ Printer Utility.

# Software installation and print head alignment is now complete.